# Building Department and Fire Prevention eServices Portal

Post-Approval (PAD) Application – HCAI and UCDH

Version Number: 2.0

### **Table of Contents:**

| 1 Page Flow - Overview                               | 5  |
|------------------------------------------------------|----|
| 1.1 Field Description                                | 6  |
| 1.2 Page Flow – Application                          | 7  |
| 1.3 HCAI PAD Application – Step-by-Step Instructions | 8  |
| 1.4 UCDH PAD Application – Step-by-Step Instructions | 14 |
| 2.0 eServices Portal Screens                         | 21 |
| 2.0.1 UCDH PAD Application                           | 21 |
| 2.0.2 HCAI PAD Application                           | 22 |
| 2.1 STEP 1: PAD Details                              | 23 |
| 2.2 STEP 2: Contacts                                 | 24 |
| 2.2.1 Contact Information > Applicant                | 24 |
| 2.2.2 Selecting and Adding New Contacts              | 24 |
| 2.3 STEP 3: Professionals                            | 26 |
| 2.3.1 Step 3: Professionals > Professionals          | 26 |
| 2.3.2 Save and Resume Later Button                   | 27 |
| 2.4 STEP 4: PAD Attachments > Attachments            | 28 |
| 2.4.1 Digital Projects                               | 28 |
| 2.5 STEP 5: Review                                   | 30 |
| 2.5.1 EDIT BUTTONS                                   | 30 |
| 2.5.2 Terms and Conditions                           | 31 |
| 2.6 STEP 6: Record Issuance                          | 32 |
| 2.7 Electronic Plan Submission                       | 33 |
| 2.8 Resubmitting Corrected Plan Review Documents     | 34 |
| Appendix A: UCDH – File Naming Convention            | 35 |
| Appendix B: HCAI - File Naming Convention            | 37 |
| Appendix C: Attachment by Record Type                | 39 |

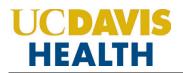

### **REVISION HISTORY**

This section records the revision history of changes made to this living document:

| Date      | Version # | Description of Change | Author    |
|-----------|-----------|-----------------------|-----------|
| 2/14/2024 | 1.0       | First version (Draft) | S. Gadhok |
| 2/28/2024 | 2.0       | Final Version         | S. Gadhok |
|           |           |                       |           |
|           |           |                       |           |

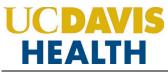

### Purpose

Welcome to the UCDH eServices Portal User Guide for UCDH and HCAI PAD Applications.

A. The purpose of this document is to provide guidance and step-by-step instructions for proper submittal documentation to facilitate Plan reviews.

- B. The list is not comprehensive, as relevant documentation will vary by project scope.
- C. For specific project questions related to submittal documents, email your questions to the following email:
  - <u>HS-BuildingDeptPlanReview@ucdh.edu</u>
- D. This document covers:
  - i. Step-by-step instructions on how to submit your HCAI PAD application
  - ii. Step-by-step instructions on how to submit your UCDH PAD application
  - iii. Appendix A: Field Description
  - iv. Appendix B: Attachment by Record Type

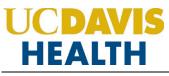

### **1** Page Flow - Overview

The predefined steps to create and submit project applications are detailed in this guide. The steps involved in applying for "<u>PAD</u>" projects are slightly different from those in submitting for a new project. Most of the information from the 'parent' project is copied to the amendment, which significantly speeds up the application process. Below is an illustration of the page flow steps for amendments:

| No | Step                        | Page Title      | Description                                                                                                    |  |
|----|-----------------------------|-----------------|----------------------------------------------------------------------------------------------------|--|
|    | Application for New Project |                 | cation for New Project                                                                                                    |  |
| 1. | STEP 1                      | PAD Details     | Record the Submittal Type, Applicant Tracking Number,<br>Scope, and PAD Construction Cost Estimate specific to<br>the PAD application                                                                                                    |  |
| 2. | STEP 2                      | Contacts        | <ul><li>Add new Contact specific to the PAD application:</li><li>Applicant (PM or CM)</li></ul>                                                                                                    |  |
| 3. | STEP 3                      | Professionals   | In this section you can add an additional New Licensed<br>Professional(s) and their Contact(s) information specific<br>to the application.<br>If the PAD is an <u>Amended Construction Document</u> , do<br>not add Licensed Professional(s) to the application that<br>are already listed on the parent project. Scroll to the<br>bottom of the page and click "Continue Application".<br>If the PAD is a <u>Deferred Approval</u> , the Design<br>Professional with delegated responsibility for the design |  |
| 4. | STEP 4                      | PAD Attachments | must be included on the application.<br>Upload Plans, Specifications, and Calculations or any<br>other document relevant to your project in PDF format<br>only                                                                                                    |  |
| 5. | STEP 5                      | Review          | Final opportunity to review the information entered in the application for accuracy. During this step, "Edits" can be made if necessary                                                                                                    |  |
| 6. | STEP 6                      | Record Issuance | PAD (UCDH and HCAI) applications are submitted and the eServices Portal issues a "Record Number"                                                                                                    |  |

Table 1: e Services PAD Portal Page Flow

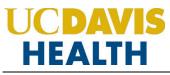

### 1.1 Field Description

| No. | Field Name                         | Field Description                             |
|-----|------------------------------------|-----------------------------------------------|
| 1.  | Submittal Type                     | Indicate the type of project that is being    |
|     |                                    | submitted for review                          |
| 2.  | Application Tracking Number        | Example: ACD-01 or DA-01                      |
| 3.  | Scope of Work Associated with this | Project scope for your PAD application        |
|     | PAD                                |                                               |
| 4.  | Over-The-Counter Review Requested  | For non-HCAI projects only                    |
| 5.  | PAD Construction Cost Estimate     | PAD estimated project cost. If you don't have |
|     |                                    | enter a zero (0) to continue since this is a  |
|     |                                    | mandatory field.                              |

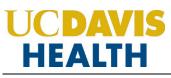

### **1.2** Page Flow – Application

Listed below are some basic rules to apply using the eServices Portal:

- ✓ When creating a PAD application for a project, follow the page flow to avoid errors or missed data.
- ✓ You can save your application at any time during the process by clicking the "Save and resume later" button and then clicking on the "Resume Application" link in your "My Records" / "Dashboard"
- ✓ When resuming an existing *"in-progress"* status application, you will be given the option to start from the beginning or continue where the application was left off.
- ✓ You can navigate back and forth within the completed pages.
- ✓ You must click on the Continue Application or Save and resume later button to save the data entered on the page.
- ✓ If a page contains a section that allows for multiple records to be added, for example, multiple licensed professionals or multiple contacts, the eServices Portal will automatically Save the selection. If any edits are needed, click the "*Edit*" link for the individual. To add the next record, click Add New as applicable.
- ✓ It is recommended that you click on "Save and resume later" button as needed to prevent data loss due to data entry errors.
- ✓ If any required data is missing from the page when the "Continue Application" button is clicked, an error message is displayed on the top of the page. You must correct any errors before continuing to the next page flow screen.

### **1.3 HCAI PAD Application – Step-by-Step Instructions**

Listed below are step-by-step instructions on how to create and submit a new **<u>HCAI PAD</u>** application.

| STEP | STEP DESCRIPTION                                                                                                    | EXPECTED RESULTS                                                                           |
|------|----------------------------------------------------------------------------------------------------|--------------------------------------------------------------------------------------------|
| 1.   | Go to the Accela Citizen's Portal website<br>https://aca-prod.accela.com/UCDMC/Default.aspx                                                                                                    | Accela Citizen's Portal Website is displayed                                               |
| 2.   | Login by using your user ID/password and click on the Sign In button                                                                                                    | The user is logged into their account                                                      |
| 3.   | Click on the " <b>Projects</b> " tab and find the HCAI Project<br>Application that you had previously created                                                                                                    | Your HCAI Project application created earlier should be displayed under the Records screen |
| 4.   | The PAD Application can only be created once the parent (HCAI Project Application) has a status of <i>"Accepted for Submittal to HCAI"</i>                                                                                               |                                                                                            |
| 5.   | There are <u>two ways</u> to create an HCAI PAD<br>application:<br>1. Click on <i>the "Amendment"</i> link under the field<br>"Action"<br>or<br>2. Click on the record number and then click on the<br><i>"Create Amendment"</i> button. |                                                                                            |
| 6.   | Click on the " <i>Record Number</i> " to open your HCAI<br>Project application                                                                                                    | Step 1: Step 1: PAD Details > PAD Details screen is<br>displayed                           |
| 7.   | Click on the " <b>Project Record Number</b> " link                                                                                                    | Record Details screen is displayed with the " <i>Create Amendment</i> " link               |
| 8.   | Click on the "Create Amendment" link                                                                                                    | Step 1: Step 1: PAD Details > PAD Details screen is<br>displayed                           |

| 1   |                                                                                                    |                                                                                                    |
|-----|----------------------------------------------------------------------------------------------------|----------------------------------------------------------------------------------------------------|
| 9.  | <ul> <li>Enter the value in the following fields under the PAD Details sub-screen. Fields with red asterisks (*) are required fields for this screen.</li> <li>1. Submittal Type: (*Mandatory field)</li> <li>2. Applicant Tracking Number: (*Mandatory field)</li> <li>3. Scope of Work Associated with this PAD: (*Mandatory field)</li> <li>COSTS:</li> <li>4. PAD Construction Cost Estimate: (*Mandatory field)</li> </ul>                                                   | Applicant Tracking Number:<br>This field is used to reference the unique amended<br>construction document or deferred approval number for<br>tracking purposes.<br>Example: ACD01, DA-01<br>PAD Construction Cost Estimate:<br>If the amount is unknown, please enter "0" zero. |
| 10. | Enter the values for "Submittal Type":<br>1. Amended Construction Document<br>2. Deferred Approval                                                                                                    |                                                                                                    |
| 11. | Click on the "Continue Application" button                                                                                                    | Step 2: Step 2: Contacts>Contacts screen is displayed                                                                                                    |
| 12. | The "Look Up" search function is currently not<br>available for Contacts, so they must be added by<br>clicking the <b>Select from Account</b> button to use<br>information contained in your Public User account <b>OR</b><br>clicking the <b>Add New</b> button and completing each<br>applicable field.<br><b>Note</b> : Multiple Contacts may be added to the project,<br>but the system only sends the email communications<br>to only one applicant and one Project Manager. |                                                                                                    |
| 13. | Click "Select from Account"                                                                                                    | <i>The "Select Contact from Account"</i> screen is displayed. Existing contact for the account is displayed                                                                                                    |
| 14. | Additional contacts can be added to the application by clicking on the "Add New" button, however they will not receive any communications.                                                                                                    | The "Contact Information" screen is displayed                                                                                                    |

| 15. | <ul> <li>Enter the following information for the contact:</li> <li>1. First: (*Mandatory field)</li> <li>2. Middle:</li> <li>3. Last: (*Mandatory field)</li> <li>4. Legal Business Name:</li> <li>5. Work Phone:</li> <li>6. Mobile Phone: (*Mandatory field)</li> <li>7. Contact E-mail: (*Mandatory field)</li> </ul>                                                                                                    | Mandatory fields display contact information for the applicant                                                                                          |
|-----|----------------------------------------------------------------------------------------------------|----------------------------------------------------------------------------------------------------|
| 16. | Click on the <b>"Continue"</b> button                                                                                                    | Step 2: Step 2: Contacts>Contacts screen is displayed<br>with the added contact information and the following<br>message, "Contact added successfully." |
| 17. | Click on the "Continue Application" button                                                                                                    | Step 3: Step 3: Professionals>Professionals screen is displayed                                                                                         |
| 18. | <ul> <li>A message under the Professionals screen is displayed:</li> <li>If this PAD is an <u>Amended Construction Document</u>, do not add Licensed Professional(s) to this application that is already listed on the parent project. Scroll to the bottom of the page and click "<i>Continue Application</i>".</li> <li>If this PAD is a <u>Deferred Approval</u>, the Design Professional with delegated responsibility for the design must be included on this application.</li> </ul> |                                                                                                    |
| 19. | Click on the "Continue Application" button                                                                                                    | Step 4: Step 4: PAD Attachments > Attachments screen<br>is displayed                                                                                    |
| 20. | <ul> <li>The following documents are <i>required</i> to be uploaded for the HCAI-PAD application:</li> <li>1. Narrative</li> <li>2. Plans</li> <li>3. Reference Documents</li> </ul>                                                                                                    | You can only upload. <b>PDF files</b> as "Attachments"                                                                                                  |

| 21. | Select the 3 required documents and drag and drop<br>the files in the <i>"Drag files here to upload or click to</i><br><i>select files"</i>                                                                                                    |                                                                                   |
|-----|----------------------------------------------------------------------------------------------------|-----------------------------------------------------------------------------------|
| 22. | Upload the Plans in the Digital Projects screen under<br>the "Drag files here to upload or click to select files"<br>box.                                                                                                    |                                                                                   |
| 23. | Once the file has been uploaded the following fields<br>are displayed:1. File Name2. Virtual Folder (*Mandatory field)3. Description4. Doc Type (*Mandatory field)5. Uploaded By6. Uploaded Date7. Status8. Thumbnail9. Actions                                                                                             | <u>Description</u> : You can enter any description in this field<br>that you like |
| 24. | <ul> <li>Pick a value for the "Doc Type" field:</li> <li>1. Calculations</li> <li>2. Letters</li> <li>3. Manufacturer Cut Sheets</li> <li>4. Narrative</li> <li>5. Other</li> <li>6. Plans</li> <li>7. Reference Documents</li> <li>8. Responses</li> <li>9. Specifications</li> <li>10. Supplementary Documents</li> </ul> |                                                                                   |

|   |     |                                                                  | ••                                                         |
|---|-----|------------------------------------------------------------------|------------------------------------------------------------|
|   |     | Pick only the values highlighted in " <i>Blue</i> " in the drop- |                                                            |
|   |     | down " <i>Virtual Folder</i> " field:                            |                                                            |
|   |     |                                                                  |                                                            |
|   |     | 1. 01-Milestone (SD 50%)                                         |                                                            |
|   |     | 2. 02-Milestone (SD 100%)                                        |                                                            |
|   |     | 3. 03-Milestone (DD 50%)                                         |                                                            |
|   |     | 4. 04-Milestone (DD 100%)                                        |                                                            |
|   |     | 5. 05-Milestone (CD 50%)                                         |                                                            |
|   |     | 6. 06-Milestone (CD 95%)                                         |                                                            |
|   | 25. | 7. 10-Initial CD 100%                                            |                                                            |
|   |     | 8. 11-Backcheck-01 (CD 100%)                                     |                                                            |
|   |     | 9. 12-Backcheck-02 (CD 100%)                                     |                                                            |
|   |     | 10. 13-Backcheck-03 (CD 100%)                                    |                                                            |
|   |     | 11. 14-Backcheck-04 (CD 100%)                                    |                                                            |
|   |     | 12. 15-Backcheck-05 (CD 100%)                                    |                                                            |
|   |     | 13. 40-Approved Documents                                        |                                                            |
|   |     | 14. 80-Project Documents                                         |                                                            |
|   |     | 15. 90-Field Operations Documents (In Construction)              |                                                            |
|   |     | 16. 99-Project Closure Documents                                 |                                                            |
|   | 26. | Click on the "Continue Application" button                       | Step 5: Review screen is displayed                         |
|   | 27. | This screen lets you review the information that                 |                                                            |
|   | 27. | you've entered for your HCAI PAD application                     |                                                            |
|   |     | Scroll down to the end of your application and check             |                                                            |
|   |     | the checkbox.                                                    |                                                            |
|   | 28. |                                                                  | The " <i>Date</i> " field is auto-filled with today's date |
|   |     | "By checking this box, I agree to the above                      |                                                            |
|   |     | certification."                                                  |                                                            |
| L |     |                                                                  |                                                            |

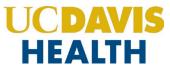

|   |     |                                                    | The message "Your application has been successfully submitted." is displayed |
|---|-----|----------------------------------------------------|------------------------------------------------------------------------------|
|   |     |                                                    | Thank you for using our online services.                                     |
|   | 29. | Click on the "Continue Application" button         | Record Number: < <b>HYY</b> >-< <b>xxxx</b> >-< <b>xxxx</b> >                |
|   |     |                                                    | H = HCAI                                                                     |
|   |     |                                                    | YY = Current Year                                                            |
|   |     |                                                    | xxxx = Parent Application number                                             |
|   |     |                                                    | xxxx = Number for your HCAI PAD application                                  |
| ſ | 20  | You've successfully submitted your application for |                                                                              |
|   | 30. | HCAI Post Approval Document (PAD)                  |                                                                              |
|   |     |                                                    |                                                                              |

### User Guide – UCDH and HCAI PAD Applications

### **1.4 UCDH PAD Application – Step-by-Step Instructions**

Listed below are step-by-step instructions on how to create and submit a new "UCDH PAD" application.

| STEP | STEP DESCRIPTION                                                                                                    | EXPECTED RESULTS                                                                            |
|------|----------------------------------------------------------------------------------------------------|---------------------------------------------------------------------------------------------|
| 1.   | Go to the Accela Citizen's Portal website.<br><u>https://aca-prod.accela.com/UCDMC/Default.aspx</u>                                                                                                    | Accela Citizen's Portal Website is displayed                                                |
| 2.   | Login by using your user-id/password and click on the Sign In button                                                                                                    | The user is logged into their account.                                                      |
| 3.   | Click on the " <i>Projects</i> " tab and find the parent application<br>" <i>UCDH Building Application</i> " for which you are creating the<br>PAD.                                                                                                    | Project Record Number is displayed under the <i>"Projects"</i> à <i>"Records"</i> homepage. |
| 4.   | The PAD Application can only be created if the parent (UCDH Application) has a status of " <i>Approved – Pending Permit</i> " or "Construction In Progress"                                                                                                    |                                                                                             |
| 5.   | <ol> <li>There are 2 ways to create a PAD application:</li> <li>Click on the "Amendment" link under the field "Action".</li> <li>Click on the "Record Number" to open your UCHD Building parent application</li> </ol>                                                                                       | The "Record Details" screen is displayed with your UCDH Building application details.       |
| 6.   | Click on the "Create Amendment" button or "Amendment" link                                                                                                    | Step 1: Step 1: PAD Details > PAD Details screen is displayed.                              |
| 7.   | <ul> <li>Enter the mandatory field under the "PAD Details" screen.</li> <li>1. Submittal Type: (*Mandatory field)</li> <li>2. Applicant Tracking Number: (*Mandatory field)</li> <li>3. Scope of Work Associated with this PAD: (*Mandatory field)</li> <li>4. Over-The-Counter Review Requested:</li> </ul> |                                                                                             |
|      | COSTS:<br>5. PAD Construction Cost Estimate: (*Mandatory field)                                                                                                    |                                                                                             |
|      | Select the values for the field " <i>Submittal Type</i> ":<br>1. Amended Construction Document                                                                                                    |                                                                                             |
| 8.   | 2. Deferred Approval                                                                                                    |                                                                                             |
| 9.   | Enter "Applicant Tracking Number"                                                                                                    |                                                                                             |

| 10. | Enter "Scope of Work Associated with this PAD:"                                                                                                    |                                                                                                    |
|-----|----------------------------------------------------------------------------------------------------|----------------------------------------------------------------------------------------------------|
| 11. | Enter "PAD Construction Cost Estimate:"                                                                                                    |                                                                                                    |
| 12. | Click on "Over-The-Counter Review Requested:" field. (Optional)                                                                                                    | The following message is displayed:<br><i>"If OTC review is requested, you must contact the</i><br><i>UCDH Building Department to schedule a review of all</i><br><i>documents."</i> |
| 13. | Click on the " <i>Continue Application</i> " button                                                                                                    | Step 2: Step 2: Contacts>Contacts screen is displayed                                                                                                    |
| 14. | The "Look Up" search function is currently not available for<br>Contacts, so they must be added by clicking the <b>Select from</b><br><b>Account</b> button to use information contained in your Public User<br>account <b>OR</b> clicking the <b>Add New</b> button and completing each<br>applicable field.                                 |                                                                                                    |
|     | <b>Note</b> : Multiple Contacts may be added to the project, but the system only sends the email communications to only one applicant and one Project Manager.                                                                                                    |                                                                                                    |
| 15. | Click on the "Continue Application" button                                                                                                    | An error message is displayed:<br>"This section is required. Please add one record."                                                                                                 |
| 16. | Click on the "Add New" button to add a new contact                                                                                                    | Contact Information screen is displayed                                                                                                    |
| 17. | <ul> <li>Enter the following information for the contact:</li> <li>1. First: (*Mandatory field)</li> <li>2. Middle:</li> <li>3. Last: (*Mandatory field)</li> <li>4. Legal Business Name:</li> <li>5. Work Phone:</li> <li>6. Mobile Phone: (*Mandatory field)</li> <li>7. Contact E-mail: (*Mandatory field)</li> <li>8. Country:</li> </ul> |                                                                                                    |
| 18. | Click on the <i>"Continue"</i> button                                                                                                    | The " <i>Contact Information</i> " screen is displayed with all<br>the Contact Information displayed that was added in<br>the previous steps                                         |

| 19. | Clicking on the "Clear" button will clear the entered data and the "Discard Changes" button will not save the changes/data entered.                                                                                                    |                                                                                                    |
|-----|----------------------------------------------------------------------------------------------------|----------------------------------------------------------------------------------------------------|
| 20. | Click on the "Continue Application" button                                                                                                    | Step 3: Step 3: Professionals >Professionals screen is<br>displayed                                                                                                    |
| 21. | Click on the "Add New" button under "Licensed Professionals"                                                                                                    | <ul> <li><u>Note</u>: This is not a required step and will let you move forward with your application.</li> <li>If the PAD is an <u>Amended Construction Document</u>, do not add Licensed Professional(s) to the application that are already listed on the parent project. Scroll to the bottom of the page and click "Continue Application".</li> <li>If the PAD is a <u>Deferred Approval</u>, the Design Professional with delegated responsibility for the design must be included on the application.</li> </ul> |
| 22. | If you click on "Add New" button to add a Licensed Professional<br>the <i>"Licensed Professional Information"</i> screen is displayed.<br>Enter a value in the mandatory fields (marked in red asterisks):<br>1. License Type: (*Mandatory field)<br>2. State License #: (*Mandatory field)<br>3. First: (*Mandatory field)<br>4. Last: (*Mandatory field)<br>5. Name of Business: (*Mandatory field)<br>6. Mobile Phone: (*Mandatory field)<br>7. Work Phone:<br>8. Address: (*Mandatory field)<br>9. Contact E-mail: (*Mandatory field)<br>10. Address Line 2:<br>11. City: (*Mandatory field)<br>12. State: (*Mandatory field) |                                                                                                    |

|     |                                                                                                    | • •                                                                                       |
|-----|----------------------------------------------------------------------------------------------------|-------------------------------------------------------------------------------------------|
| 23. | Pick a value from the drop-down for <i>"License Type:"</i><br>1. Architect<br>2. Civil<br>3. Contractor<br>4. Electrical<br>5. Geotechnical<br>6. Mechanical<br>7. Other<br>8. Structural |                                                                                           |
| 24. | Click on the <b>"Save and Close"</b> button                                                                                                    | Added Licensed Professional/s will be displayed under the "Licensed Professionals" screen |
| 25. | Click on the " <i>Continue Application</i> " button                                                                                                    | Step 4: Step 4: PAD Attachments>Attachments<br>screen is displayed                        |
| 26. | The following documents are required to be uploaded for<br><i>Amended Construction Document (ACD) application:</i><br>1. Narrative<br>2. Plans and<br>3. Reference Documents              |                                                                                           |
| 27. | The following documents are required to be uploaded for<br><i>Deferred Approval</i> :<br>1. Plans                                                                                         |                                                                                           |
| 28. | Upload the Plans in the Digital Projects screen under the " <b>Drag files here to upload or click to select files</b> " box.                                                              |                                                                                           |

|     |                                                                                                    | Jer Guide        |                                                                                                    |
|-----|----------------------------------------------------------------------------------------------------|------------------|----------------------------------------------------------------------------------------------------|
| 29. | <ul> <li>Once the file has been uploaded the follo displayed:</li> <li>1. File Name</li> <li>2. Virtual Folder (*Mandatory field)</li> <li>3. Description</li> <li>4. Doc Type (*Mandatory field)</li> <li>5. Uploaded By</li> <li>6. Uploaded Date</li> <li>7. Status</li> <li>8. Thumbnail</li> <li>9. Actions</li> </ul> | owing fields are |                                                                                                    |
| 30. | Select a value under the <b>"Doc Type"</b> field                                                                                                    | 3                | Selected values are displayed under the "Doc Type"<br>field:<br>1. Calculations<br>2. Letters<br>3. Manufacturer Cut Sheets<br>4. Narrative<br>5. Other<br>6. Plans<br>7. Reference Documents<br>8. Responses<br>9. Specifications<br>10. Supplementary Documents |

|     |                                                                                                    | Sebir and near tab Applications                                                                                                    |
|-----|----------------------------------------------------------------------------------------------------|----------------------------------------------------------------------------------------------------|
| 31. | <ul> <li>Pick only the values highlighted in "Blue" in the drop-down<br/>"Virtual Folder" field:</li> <li>1. 01-Milestone (SD 50%)</li> <li>2. 02-Milestone (SD 100%)</li> <li>3. 03-Milestone (DD 50%)</li> <li>4. 04-Milestone (DD 100%)</li> <li>5. 05-Milestone (CD 95%)</li> <li>7. 10-Initial CD 100%</li> <li>8. 11-Backcheck-01 (CD 100%)</li> <li>9. 12-Backcheck-02 (CD 100%)</li> <li>10. 13-Backcheck-03 (CD 100%)</li> <li>11. 14-Backcheck-04 (CD 100%)</li> <li>12. 15-Backcheck-05 (CD 100%)</li> <li>13. 40-Approved Documents</li> <li>14. 80-Project Documents</li> <li>15. 90-Field Operations Documents (In Construction)</li> <li>16. 99-Project Closure Documents</li> </ul> | Select a value relating to your project from the drop-<br>down field " <i>Virtual Folders</i> ".                                                                                                    |
| 32. | Once the two mandatory fields have been entered and the uploaded, the " <i>Status</i> " field will change to " <i>Ready to Subm</i> status.                                                                                                    |                                                                                                    |
| 33. | The " <b>Uploaded Date</b> " field will display the date and timesta when the file was uploaded.                                                                                                    | mp Your application and documents uploaded are saved.                                                                                                    |
| 34. | Click on the " <i>Save and resume later</i> " button                                                                                                    | The user is taken back to the "PROJECTS" screen and a<br>message is displayed:<br>Your partial application <b>(24TMP-xxxxxxx)</b> has been<br>successfully saved.<br>E.g.: <yytmp>-<xxxx25><br/>To resume the application(s), go to the Records<br/>section and click the "<i>Resume Application"</i> link</xxxx25></yytmp> |
| 35. | Click on the "Continue Application" button                                                                                                    | Step 5: Review screen is displayed                                                                                                    |

| 36. | This screen lets you review and or edit the information that you've entered on your UCDH PAD application |                                                                                                    |
|-----|----------------------------------------------------------------------------------------------------|----------------------------------------------------------------------------------------------------|
| 37. | Click on the " <i>Edit</i> " button on any screen                                                        | The screen that you've picked is opened and you can change/edit the information before submitting your application.                                                                                                    |
| 38. | Click on the " <i>Continue Application</i> " button                                                      | Step 5: Review screen is displayed.                                                                                                    |
| 39. | Scroll down and check the checkbox.<br>"By checking this box, I agree to the above certification."       | The " <i>Date</i> :" field is auto-filled with the current date.                                                                                                    |
| 40. | Click on the <b>"Continue Application"</b> button                                                        | <ul> <li>O6 Record Issuance screen is displayed:</li> <li>The message "Your application has been successfully submitted and is now in the eServices Portal project tracking system." is displayed.</li> <li>Thank you for using our online services.<br/>Your Record Number is "BYY-xxxxxxxx"</li> <li>(BYY-xxxx) is your parent's application.<br/>(xxxx) is an extension/PAD application number.</li> </ul> |
| 41. | CONGRATULATIONS!!!!                                                                                      | Validate that you've received an email with the record                                                                                                    |
|     | You've successfully submitted your application for UCDH PAD.                                             | ID                                                                                                    |

### **User Guide – UCDH and HCAI PAD Applications**

### 2.0 eServices Portal Screens

UCDAVIS

HEALTH

"Amendments" to an Application for a New Project (referred to as a 'parent project') can be Post Approval Documents (PAD). To create an application for an amendment, locate the "Parent" application for the new project record and create the amendment by doing the following:

- Search your "<u>Parent</u>" project for which you want to submit an Amendment either by using the "Search Projects" feature or by locating it on your project list under the "Project" tab.
- 2. If your Public User account is associated or delegated with the required permission to create a PAD application, an "*Amendment*" link will be visible at the end of the project record.
- 3. You may also create a new PAD application by clicking on the Project Record Number and then the *"Create Amendment"* button.

### Search. Q • Home Projects **Fire Prevention Create Application** Search Projects Schedule a Pending Inspection Records Showing 1-10 of 12 | Down ad results 1 Add to collection Date Project Record Number Status Record Type UCDH Project Number/Name Action 02/14/2024 Documents Received H24-0002-0008 HCAI Post Approval Document 23243 vxzcv 02/13/2024 24TMP-000018 HCAI Post Approval Document Resume Application 02/09/2024 B24-0003 Approved - Pending Permit UCDH Building 31231 adfasd Amendment 02/01/2024 H24-0001 In Plan Review HCAI Project 3243 adfsad 02/01/2024 H24-0002 Accepted for Submittal to HCAI HCAI Project 23243 vxzcv Amendment 11/29/2023 B23-0182 Approved - Pending Permit UCDH Building 65432UAT UAT Testing - Dry Run Amendment 11/29/2023 B23-0183 Documents Received UCDH Building 123123 UAT DRY RUN - for PAD 11/27/2023 Pre-Construction Meeting UCDH Building 2344534 UAT Project Testing B23-0181 10/10/2023 B23-0165 In Plan Review UCDH Building 232342 Aggie Square - Test 10/06/2023 23TMP-000285 UCDH Building Resume Application

### 2.0.1 UCDH PAD Application

### 2.0.2 HCAI PAD Application

To start a new application for HCAI PAD, your parent application has to be in "*Accepted for Submittal to HCAI*" status.

| Home Projects Fire Prevention |                     |                                  |                                |               |                                |                    |  |  |
|-------------------------------|---------------------|----------------------------------|--------------------------------|---------------|--------------------------------|--------------------|--|--|
| C                             | reate Applicatio    | n Search Proje                   | cts Schedule a Pending In      | spection      |                                |                    |  |  |
| Records                       |                     |                                  |                                |               |                                |                    |  |  |
| nowing                        | g 1-10 of 10   Down | load results   Add to collection |                                |               |                                |                    |  |  |
|                               | Date                | Project Record Number            | Status                         | Record Type   | UCDH Project Number/Name       | Action             |  |  |
|                               | 10/06/2023          | 23TMP-000285                     |                                | UCDH Building |                                | Resume Application |  |  |
|                               | 10/10/2023          | <u>B23-0165</u>                  | In Plan Review                 | UCDH Building | 232342 Aggie Square - Test     |                    |  |  |
|                               | 11/27/2023          | <u>B23-0181</u>                  | Pre-Construction Meeting       | UCDH Building | 2344534 UAT Project Testing    |                    |  |  |
|                               | 11/29/2023          | B23-0182                         | Documents Received             | UCDH Building | 65432UAT UAT Testing - Dry Run |                    |  |  |
|                               | 11/29/2023          | B23-0183                         | Documents Received             | UCDH Building | 123123 UAT DRY RUN - for PAD   |                    |  |  |
|                               | 02/09/2024          | B24-0003                         | Approved - Pending Permit      | UCDH Building | 31231 adfasd                   |                    |  |  |
|                               | 02/01/2024          | <u>H24-0001</u>                  | In Plan Review                 | HCAI Project  | 3243 adfsad                    |                    |  |  |
|                               | 02/01/2024          | <u>H24-0002</u>                  | Accepted for Submittal to HCAI | HCAI Project  | 23243 vxzcv                    | Amendment          |  |  |
|                               | 01/20/2023          | UCDH-2023-0019                   | Closed - Denied                | UCDH Building | 1234 Test - UCDH               |                    |  |  |
|                               | 04/19/2023          | UCDH-2023-0130                   | In Triage                      | UCDH Building | 2345678 Testing - Shruti       |                    |  |  |

Click on the project number link to open the Project Details page. On the details page, click on the **Create Amendment** button to create a PAD amendment.

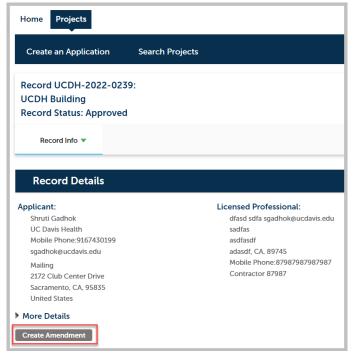

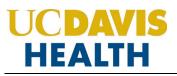

### User Guide – UCDH and HCAI PAD Applications

### **2.1 STEP 1: PAD Details**

|                                              |                                         |                                                                        |                                                | Search                                    | . Q                    |
|----------------------------------------------|-----------------------------------------|------------------------------------------------------------------------|------------------------------------------------|-------------------------------------------|------------------------|
| Home <b>Projects</b> Fire Pre                | vention                                 |                                                                        |                                                |                                           |                        |
| Create Application                           | Search Projects                         | Schedule a Pending Inspection                                          |                                                |                                           |                        |
| CAI Post Approval Documer                    | t                                       |                                                                        |                                                |                                           |                        |
| 1 Step 1: PAD<br>Details                     | 2 Step 2:Contacts                       | 3 Step 3:<br>Professionals                                             | 4 Step 4: PAD<br>Attachments                   | 5 Review                                  | 6 7                    |
| tep 1:Step 1: PAD Detai                      | ls>PAD Details                          |                                                                        |                                                |                                           |                        |
|                                              |                                         |                                                                        |                                                |                                           | * indicates a required |
| PAD Details                                  |                                         |                                                                        |                                                |                                           |                        |
| LAN REVIEW                                   |                                         |                                                                        |                                                |                                           |                        |
| Submittal Type:                              | Select                                  | Select                                                                 | 7                                              |                                           |                        |
| Applicant Tracking Number:                   |                                         | Amended Construction Document<br>Deferred Approval                     | t                                              |                                           |                        |
| Scope of Work Associated with                |                                         |                                                                        |                                                |                                           |                        |
| is PAD:                                      |                                         |                                                                        |                                                |                                           |                        |
|                                              |                                         |                                                                        |                                                |                                           |                        |
| ver-The-Counter Review                       | spell check                             |                                                                        |                                                |                                           |                        |
| equested:                                    |                                         |                                                                        |                                                |                                           |                        |
| OSTS<br>nter the estimated CHANGE in project | costs as a result of this submittal. (I | o not enter full project cost). If this submittal is a reduction in co | st, enter a minus sign (-) with the cost to ir | ndicate a negative number (ex: -5000.00). |                        |
| PAD Construction Cost Estimate               | :                                       |                                                                        |                                                |                                           |                        |
|                                              |                                         |                                                                        |                                                |                                           |                        |
|                                              | 1                                       |                                                                        |                                                |                                           |                        |
| Continue Application »                       |                                         |                                                                        |                                                |                                           | Save and resume late   |

Drop-down values for the field "Submittal Type" are:

- 1. Amended Construction Document
- 2. Deferred Approval

Applicant Tracking Number: Example: ACD-01 or DA-01

PAD Construction Cost <u>Estimate</u>:

If the value is unknown enter a zero "0"

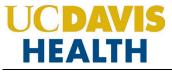

### 2.2 STEP 2: Contacts

### 2.2.1 Contact Information > Applicant

*Entering the "Applicant"* information is mandatory on every application. An applicant is *who is* applying. *"Applicant" and "UCDH Project Manager"* listed in the parent application will receive all the correspondence (emails) from UCDH eServices Portal once the project has been submitted.

| Home Projects Fire P                                     | Prevention                                                |                               |                              |          |                |          |
|----------------------------------------------------------|-----------------------------------------------------------|-------------------------------|------------------------------|----------|----------------|----------|
| Create Application                                       | Search Projects                                           | Schedule a Pending Inspection |                              |          |                |          |
| HCAI Post Approval Docum                                 | ent                                                       |                               |                              |          |                |          |
| 1 Step 1: PAD<br>Details                                 | 2 Step 2:Contacts                                         | 3 Step 3:<br>Professionals    | 4 Step 4: PAD<br>Attachments | 5 Review | 6              | 7        |
| Applicant                                                |                                                           |                               |                              |          |                |          |
| o add new contacts, click the Select Select from Account | from Account or Add New button. To edit a Add New Look Up | contact, click the Edit link. |                              |          |                |          |
| Continue Application »                                   |                                                           |                               |                              |          | Save and resun | ne later |

### 2.2.2 Selecting and Adding New Contacts

The "Select from Account" function is available for Contacts, and they must be added by clicking the "Select from Account" button to use the information contained in your Public User account. Click on the "Continue" button to save the selected contact.

|                                                                                                    |                   |                   |                      |                              | Search   |               | Q •       |  |
|----------------------------------------------------------------------------------------------------|-------------------|-------------------|----------------------|------------------------------|----------|---------------|-----------|--|
| Home Projects Fire Prev                                                                                                    | rention           |                   |                      |                              |          |               |           |  |
| Create Application                                                                                                    | Search Projects   | Schedule a Pendin | g Inspection         |                              |          |               |           |  |
| HCAI Post Approval Document                                                                                                    |                   |                   |                      |                              |          |               |           |  |
| 1 Step 1: PAD<br>Details                                                                                                    | 2 Step 2:Contacts | 3 St<br>Pr        | ep 3:<br>ofessionals | 4 Step 4: PAD<br>Attachments | 5 Review | 6             | 7         |  |
| Step 2: Step 2: Contacts > Contacts > Contacts > Contacts > Contacts > Contacts > Contacts a required field. Applicant To add new contacts, click the Select from Account or Add New button. To edit a contact, click the Edit link. Contact added successfully. Shruti Gadhok |                   |                   |                      |                              |          |               |           |  |
| UC Davis<br>sgadhok@_ucdavis.edu<br>Mobile Phone:9167430999<br>Work Phone:<br>Edit Remove                                                                                                    |                   |                   |                      |                              |          |               |           |  |
| Continue Application »                                                                                                    |                   |                   |                      |                              |          | Save and resu | ume later |  |

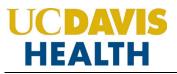

### User Guide – UCDH and HCAI PAD Applications

Clicking on the "Add New" button will display the "Contact Information" screen where you can enter the required information for each contact on the Application.

| Contact Inform       | ation           |        | × |
|----------------------|-----------------|--------|---|
| * First:             | Middle:         | *Last: |   |
| Legal Business Name: |                 |        |   |
| Work Phone:          | * Mobile Phone: |        |   |
| *Contact E-mail:     |                 |        |   |
| Country:             |                 |        |   |
| United States        | •               |        |   |
| Continue Clear       | Discard Changes |        |   |

| Home Projects Fire Prevention                                                                                                    |                                   |                                     |                              |          |                               |  |  |  |  |
|----------------------------------------------------------------------------------------------------|-----------------------------------|-------------------------------------|------------------------------|----------|-------------------------------|--|--|--|--|
| Create Application                                                                                                    | Search Projects                   | Schedule a Pending Inspection       |                              |          |                               |  |  |  |  |
| HCAI Post Approval Document                                                                                                    |                                   |                                     |                              |          |                               |  |  |  |  |
| 1 Step 1: PAD<br>Details                                                                                                    | 2 Step 2:Contacts                 | 3 Step 3:<br>Professionals          | 4 Step 4: PAD<br>Attachments | 5 Review | 6 7                           |  |  |  |  |
| Step 2:Step 2:Contacts>                                                                                                    | Contacts                          |                                     |                              |          | * indicates a required field. |  |  |  |  |
| Applicant                                                                                                    |                                   |                                     |                              |          |                               |  |  |  |  |
| To add new contacts, click the Select from<br>Contact added successfully.<br>Shruti Gadhok<br>sgadhok@ucdavis.edu<br>Mobile Phone:945-698-7452<br>Work Phone:<br>Edit Remove | n Account or Add New button. To e | dit a confact, click the Edit link. |                              |          |                               |  |  |  |  |
| Continue Application »                                                                                                    |                                   |                                     |                              |          | Save and resume later         |  |  |  |  |

Click on *the "Continue Application"* to proceed to the next screen.

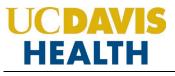

### **2.3 STEP 3: Professionals**

### 2.3.1 Step 3: Professionals > Professionals

Only the information that is cloned down from the parent project record to the child (PAD record). For the Professionals, they wouldn't need to enter professionals into the application because they are already under the parent unless they are adding a new professional to the project. We would need to manually add the new professionals to the parent project if they do add one in the PAD application.

| Step 3: Step 3: Professionals > Professionals                                                                                                    |                             |                                            |                                  |              |                               |  |  |  |
|----------------------------------------------------------------------------------------------------|-----------------------------|--------------------------------------------|----------------------------------|--------------|-------------------------------|--|--|--|
| If this PAD is an <u>Amended Construction Document</u> , do not add Licensed Professional(s) to this application that are already listed on the parent project. Scroll to the bottom of the page and click "Continue Application". |                             |                                            |                                  |              |                               |  |  |  |
| If this PAD is a <u>Deferred Approval</u> , the De                                                                                                    | esign Professional with del | legated responsibility for the design must | be included on this application. |              |                               |  |  |  |
|                                                                                                    |                             |                                            |                                  |              | * indicates a required field. |  |  |  |
| Licensed Professionals                                                                                                    |                             |                                            |                                  |              |                               |  |  |  |
| To add a new licensed professional, click the Select from Account or Add New button. To edit a licensed professional, click the Edit link. To find a licensed professional, click the Look Up button.                              |                             |                                            |                                  |              |                               |  |  |  |
| Add New Look Up                                                                                                    |                             |                                            |                                  |              |                               |  |  |  |
| Showing 0-0 of 0                                                                                                    |                             |                                            |                                  |              |                               |  |  |  |
|                                                                                                    | License Type                | Contact Name                               | Name of Business                 | Mobile Phone | Action                        |  |  |  |
| No records found.                                                                                                    |                             |                                            |                                  |              |                               |  |  |  |
|                                                                                                    |                             |                                            |                                  |              |                               |  |  |  |
| Continue Application »                                                                                                    |                             |                                            |                                  |              | Save and resume later         |  |  |  |

Click on the "Continue Application" to proceed to the next screen.

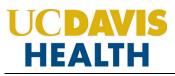

### 2.3.2 Save and Resume Later Button

If you click the "*Save and resume later*" button, your application is saved, and you will be redirected to the Project List page. eServices Portal will issue a temporary Project ID and display the application in the Project list. You can click on the "*Resume Application*" button at a later time to complete and submit your application.

| Home   | Home Projects                                                                                                    |                                    |                 |                             |                             |                    |  |  |
|--------|----------------------------------------------------------------------------------------------------|------------------------------------|-----------------|-----------------------------|-----------------------------|--------------------|--|--|
| Cre    | Create an Application Search Projects                                                                                                    |                                    |                 |                             |                             |                    |  |  |
| 0      | Your partial application (23TMP-000002) has been successfully saved.<br>To resume the application(s), go to the Records section and click the Resume Application link. |                                    |                 |                             |                             |                    |  |  |
|        |                                                                                                    |                                    |                 |                             |                             |                    |  |  |
| Reco   | ords                                                                                                    |                                    |                 |                             |                             |                    |  |  |
| Sho    | w on Map                                                                                                    |                                    |                 |                             |                             |                    |  |  |
| Showin | g 1-10 of 100+   Dow                                                                                                    | rnload results   Add to collection |                 |                             |                             |                    |  |  |
|        | Date                                                                                                    | Project Record Number              | Status          | Record Type                 | UCDH Project<br>Number/Name | Action             |  |  |
|        | 01/05/2023                                                                                                    | 23TMP-000002                       |                 | UCDH Post Approval Document |                             | Resume Application |  |  |
|        | 12/14/2022                                                                                                    | UCDH-2022-0239-PAD-0001            | Open - Returned | UCDH Post Approval Document | 56165 dad                   |                    |  |  |
|        | 12/01/2022                                                                                                    | UCDH-2022-0239                     | Approved        | UCDH Building               | 56165 dad                   | Amendment          |  |  |
|        | 12/01/2022                                                                                                    | 22TMP-000563                       |                 | UCDH Building               |                             | Resume Application |  |  |
|        | 12/01/2022                                                                                                    | 22TMP-000565                       |                 | HCAI Project                |                             | Resume Application |  |  |
|        | 11/28/2022                                                                                                    | UCDH-2022-0228                     | In Plan Review  | UCDH Building               | ABC258 Testing defects      |                    |  |  |
|        | 11/28/2022                                                                                                    | UCDH-2022-0229                     | In Progress     | UCDH Building               | 32134 sASD                  |                    |  |  |
|        | 11/28/2022                                                                                                    | HOSP-2022-0230                     | In Plan Review  | HCAI Project                | 213423 sadfasdf             |                    |  |  |
|        | 11/23/2022                                                                                                    | UCDH-2022-0226                     | Closed - Denied | UCDH Building               | dfawerwq dsfsad             |                    |  |  |
|        | 11/21/2022                                                                                                    | HOSP-2022-0215                     | Closed - Denied | HCAI Project                | 23132 testing - Milesstone  |                    |  |  |

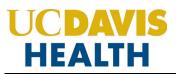

### 2.4 STEP 4: PAD Attachments > Attachments

This section allows you to upload the documents in your application.

### 2.4.1 Digital Projects

For each type of submission, drop the file in the "Drag files here to upload or click to select files" area.

| Home <b>Projects</b> Fire Preve                   | ention                  |                          |                                         |                                          |                                                                                                |                                               |
|---------------------------------------------------|-------------------------|--------------------------|-----------------------------------------|------------------------------------------|------------------------------------------------------------------------------------------------|-----------------------------------------------|
| Create Application                                | Search Projects         | Schedule a Pendir        | ng Inspection                           |                                          |                                                                                                |                                               |
| CAI Post Approval Document                        |                         | 0                        |                                         |                                          |                                                                                                |                                               |
| 2 Step 2:Contacts                                 | 3 Step 3:<br>Profession | als                      | 4 Step 4: PAD<br>Attachments            | 5 Review                                 | 6 Pay Fees                                                                                     | 7                                             |
|                                                   |                         |                          | rows as needed. (Document types must be | e attached separately. Please do not com |                                                                                                | <ul> <li>indicates a required fiel</li> </ul> |
| Digital Projects                                  | 1                       | _                        | _                                       |                                          |                                                                                                |                                               |
| Submission Package                                | Files Approved Pla      | ns / Documents 🛛 🗹       |                                         |                                          |                                                                                                | ⑦ Help                                        |
| (i) Upload files. The follo                       | owing Document Types m  | ust be uploaded for this | s permit application: • Plans           |                                          |                                                                                                |                                               |
| Submission Package Descri<br>Submission Package 1 | iption                  |                          |                                         | Cannot exceed 35                         | D upload or click to select f<br>iOMb. Allowed file extensions:<br>K,DWG,JPG,JPEG,PDF,PDFA,PNG | iles                                          |

**Note**: For UCDH and HCAI PAD Amended Construction Document applications it is mandatory to upload "*PLANS*", "Reference Documents" and "Narrative" to your application.

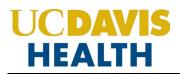

### **User Guide – UCDH and HCAI PAD Applications**

Once your document is uploaded the following screen will be displayed; the Status will be **"Ready to Submit."** You can drag and drop all the three required documents in the *"Drag fields here to upload or click to select files"* box.

**NOTE**: Refer to the document "*User Guide - Electronic Plan Review Document Submittal Requirements*" for file naming standards.

| Submission Package Files Approved F<br>Status: NOSTATUS<br>Package is ready to submit, or upload additi<br>Submission Package Description<br>Submission Package 1<br>Q Search | Plans / Documents                   | ⑦ ▲ Drag files here to upload or click to select files<br>Cannot exceed 350Mb. Allowed file extensions:<br>XLS,XLSX,DOC,DOCX,DWG,JPG,JPEG,PDF,PDFA,PNG |
|----------------------------------------------------------------------------------------------------|-------------------------------------|----------------------------------------------------------------------------------------------------|
| Package is ready to submit, or upload additi     Submission Package Description     Submission Package 1                                                                      | iional files                        | Cannot exceed 350Mb. Allowed file extensions:                                                                                                    |
| Submission Package Description<br>Submission Package 1                                                                                                    | tional files                        | Cannot exceed 350Mb. Allowed file extensions:                                                                                                    |
| Submission Package 1                                                                                                    |                                     | Cannot exceed 350Mb. Allowed file extensions:                                                                                                    |
| E D L Q Search                                                                                                    |                                     |                                                                                                    |
| File Name Virtual Folder D                                                                                                    | ×<br>vescription Doc Type U         | ploaded By Uploaded Date Status Thumbnail Actions                                                                                                    |
| Plan_9557230_<br>UCDH_22_4947<br>_ACD02.pdf         02-Milestone (                                                                                                    | Enter file desci Plans -            | 02/14/2024<br>10:59:26 • Ready to<br>Submit • <b>III</b>                                                                                               |
| 01-Mil<br>02-Mi<br>03-Mil<br>04-Mi                                                                                                    | al Folder Description               | Doc Type     Uploadec       Select type ~ ()     -       Search     -       Calculations     -       Other Support Documents     -                     |
| of 1 files are ready for submittal                                                                                                    | tilestone (CD 95%)<br>itial CD 100% | Plans<br>Specifications                                                                                                    |

Click on the "Continue" button to progress to the next step in your application.

**NOTE:** When and if the sheet number and title of the drawings don't transfer properly, you can add it in the screen that opens up when you click on the status field. After that it will accept your plans and you can submit your application.

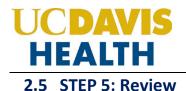

This section enables you to validate your application before you submit it. The "*EDIT*" buttons can be found in each section.

### 2.5.1 EDIT BUTTONS

Edit button enable you to "*Review*" the data entered and make edits if needed before applying. Click on the "Edit" button on each application step to make the necessary changes.

| Home Projects Fire Prev                   | rention                      |                                                |                             |            | ,,,,,                 |
|-------------------------------------------|------------------------------|------------------------------------------------|-----------------------------|------------|-----------------------|
| Create Application                        | Search Projects              | Schedule a Pending Inspect                     | ion                         |            |                       |
| HCAI Post Approval Document               |                              |                                                |                             |            |                       |
| 1 2 <sup>3</sup> Step 3:<br>Professionals |                              | 4 Step 4: PAD<br>Attachments                   | 5 Review                    | 6 Pay Fees | 7 Record Issuance     |
| Step 5:Review                             |                              |                                                |                             |            |                       |
| Continue Application »                    |                              |                                                |                             |            | Save and resume later |
| Please review all information below. Cli  | ck the "Edit" buttons to mak | e changes to sections or "Continue Application | i" to move on.              |            |                       |
| Record Type                               |                              |                                                |                             |            |                       |
|                                           |                              | H                                              | ICAI Post Approval Document |            |                       |
| PAD Details                               |                              |                                                |                             |            |                       |
| PLAN REVIEW                               |                              |                                                |                             |            | Edit                  |
| Submittal Type:                           | Amended Construction         | Document                                       |                             |            |                       |
| Applicant Tracking Number:                | 1231                         |                                                |                             |            |                       |
| Scope of Work Associated with this PAD:   | dfasdf                       |                                                |                             |            |                       |
| Over-The-Counter Review<br>Requested:     | No                           |                                                |                             |            |                       |
| COSTS                                     |                              |                                                |                             |            | Edit                  |
| PAD Construction Cost Estimate:           | 123423                       |                                                |                             |            |                       |
| Applicant                                 |                              |                                                |                             |            | Edit                  |

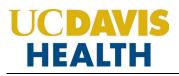

### 2.5.2 Terms and Conditions

Once you have verified all the data entered in your application, click on the *"Terms and Conditions"* checkbox, and click on "Continue Application" to "<u>SUBMIT</u>" your application.

| Applicant                                                                                  | ÷                       |                                                                                      |                                                                        |                                        |                            | Edit     |
|--------------------------------------------------------------------------------------------|-------------------------|--------------------------------------------------------------------------------------|------------------------------------------------------------------------|----------------------------------------|----------------------------|----------|
| Shruti Gadhok<br>UC Davis<br>Mobile Phone:9167430999<br>Contact E-mail:sgadhok@_ucdavis.ec | du                      |                                                                                      |                                                                        |                                        |                            |          |
| Licensed Professionals                                                                     | ;                       |                                                                                      |                                                                        |                                        |                            | Edit     |
| Showing 0-0 of 0 State License Number                                                      | License Type            | Contact Name                                                                         | Name of Business                                                       | Mobile Phone                           | Action                     |          |
| No records found.                                                                          |                         |                                                                                      |                                                                        |                                        |                            |          |
|                                                                                            |                         | ompany this application and that the st<br>I am electronically signing and filing th | atements made as part of this application are true,<br>is application. | complete, and correct and that no mate | erial information has been | *        |
| By checking this box, I agree to th                                                        | ne above certification. |                                                                                      |                                                                        |                                        | Date:                      | ~        |
| Continue Application »                                                                     |                         |                                                                                      |                                                                        |                                        | Save and resun             | ne later |

### Verify that Today's date is entered once you click on the checkbox.

| I certify that I have read and understand the instructions that accompany this application and that the statements made as part of this application are true, complete, and correct and that no omitted. By checking the box below, I understand and agree that I am electronically signing and filing this application. | no material information has been |
|----------------------------------------------------------------------------------------------------|----------------------------------|
|                                                                                                    |                                  |
| By checking this box, I agree to the above certification.                                                                                                    | ↓<br>Date: 02/14/2024            |
| Continue Application »                                                                                                    | Save and resume later            |

Click on the "Continue" button to progress to the next step in your application.

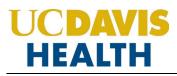

### 2.6 STEP 6: Record Issuance

On this final screen, the eServices Portal displays a project submission confirmation including the project record number. You can also view detailed information about the project by clicking on the "**View Record Details**" button. Email confirmation is automatically sent to the Applicant and UCDH Project Manager email listed in your application.

| Home Projects                                            | ire Prevention       |                      |                                                           |                   |  |  |
|----------------------------------------------------------|----------------------|----------------------|-----------------------------------------------------------|-------------------|--|--|
| Create Applicatio                                        | n Search             | Projects             | Schedule a Pending Inspection                             |                   |  |  |
| HCAI Post Approval Do                                    | cument               |                      |                                                           |                   |  |  |
| 1 2                                                      | 3                    | 4                    | 5 Review                                                  | 6 Record Issuance |  |  |
|                                                          |                      |                      |                                                           |                   |  |  |
| Your applica                                             | ion has been succe   | ssfully submitted    | and is now in the eServices Portal project tracking syste | m.                |  |  |
|                                                          |                      |                      |                                                           |                   |  |  |
| Thank you for using our onlin<br>Your Record Number is H |                      |                      |                                                           |                   |  |  |
| You will need this reco                                  | rd number to che     | ck the status o      | f your application.                                       |                   |  |  |
|                                                          |                      |                      |                                                           |                   |  |  |
| ·                                                        | _                    |                      |                                                           |                   |  |  |
| View Record Details                                      | Click this button to | view details of your | application.                                              |                   |  |  |

Congratulations! You have successfully submitted a PAD Application (UCDH and HCAI).

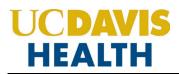

### 2.7 Electronic Plan Submission

For "Electronic plan submittal" and "Electronic plan review," select your record and click on "**Projects**"  $\rightarrow$  "**Record Info**"  $\rightarrow$  and select "**Attachments**" from the drop-down.

| d                   |                   |                                                                                                  | Search |
|---------------------|-------------------|--------------------------------------------------------------------------------------------------|--------|
| Home Projects       | Fire Prevention   |                                                                                                  |        |
| Create Applicatio   | n Search Projects | Schedule a Pending Inspection                                                                    |        |
| Record B24-0003-    | 0001:             |                                                                                                  |        |
| UCDH Post Approv    | val Document      |                                                                                                  |        |
| Record Status: Doc  | cuments Received  |                                                                                                  |        |
| Record Info 🔻       | Digital Projects  |                                                                                                  |        |
| Record Details      |                   |                                                                                                  |        |
| Processing Status   |                   |                                                                                                  |        |
| Related Records     |                   | Project Description:                                                                             |        |
| Attachments         | TION              | Copy UCDH FDC Project Number (31231) from parent<br>record (B24-0003) Copy UCDH FDC Project Name |        |
| Inspections         | 351               | (adfasd) from parent record (B24-0003)                                                           |        |
| Work Phone:91648430 |                   |                                                                                                  |        |
| Mobile Phone:916484 | 3011              |                                                                                                  |        |
| Contractor 8        |                   |                                                                                                  |        |
| More Details        |                   |                                                                                                  |        |

Click on "Add Documents" to upload additional documents in your application.

| Attachments                                                         |                        |                           |               |                                             |                     |               |                 |         |
|---------------------------------------------------------------------|------------------------|---------------------------|---------------|---------------------------------------------|---------------------|---------------|-----------------|---------|
| ** If you are uploading any documents with                          | out uploading a plan f | ile, please notify the l  | JCDH Building | g Department via email at HS-BuildingDeptPl | anReview@ucdavis.eo | iu. **        |                 |         |
| The maximum file size allowed is 400 MB.<br>Please upload PDF files |                        |                           |               |                                             |                     |               |                 |         |
| Name                                                                | Туре                   | Virtual Folders           | Action        | Description                                 | Upload Date         | Latest Update | Document Status | Size    |
| Plan_9557230_UCDH_22_4947_ACD02.pdf                                 | Plans                  | 02-Milestone (SD<br>100%) | Actions -     | Plan_9557230_UCDH_22_4947_ACD02.pdf         | 02/15/2024          | 02/15/2024    | Uploaded        | 2.20 MB |
|                                                                     |                        |                           |               |                                             |                     |               |                 |         |
| Add Documents                                                       |                        |                           |               |                                             |                     |               |                 |         |

**NOTE:** Refer to the document "*User Guide - Electronic Plan Review Document Submittal Requirements"* for file naming standards.

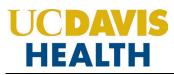

### 2.8 Resubmitting Corrected Plan Review Documents

When the UCDH Building Department and Fire Prevention completes the review of your project, plan review files that require correction will have comments on the reviewed documents (Plans, Specifications, Calculations, etc.). Documents that include a date/time stamp in the filename and indicate "*Revision Required*" under the Document Status column are these documents that have been reviewed and include the comments.

Resubmit a corrected document, under the "*Digital Projects*" tab. Failure to do so, may result in your application being "*Returned at Triage*".

| à | Home Projects      | Fire Prevention    |                                                                                                  | Search |
|---|--------------------|--------------------|--------------------------------------------------------------------------------------------------|--------|
|   | Create Application | on Search Projects | Schedule a Pending Inspection                                                                    |        |
|   | Record B24-0003    |                    |                                                                                                  |        |
|   | UCDH Post Appro    | val Document       |                                                                                                  |        |
|   | Record Status. Do  | cuments Received   |                                                                                                  |        |
|   | Record Info 💌      | Digital Projects   |                                                                                                  |        |
|   | Record Details     |                    |                                                                                                  |        |
|   | Processing Status  |                    |                                                                                                  |        |
|   | Related Records    |                    | Project Description:                                                                             |        |
|   | Attachments        | TION               | Copy UCDH FDC Project Number (31231) from parent<br>record (B24-0003) Copy UCDH FDC Project Name |        |
|   | Inspections        | 351                | (adfasd) from parent record (B24-0003)                                                           |        |
|   | Work Phone:9164843 | 3011               |                                                                                                  |        |
|   | Mobile Phone:91648 | 43011              |                                                                                                  |        |
|   | Contractor 8       |                    |                                                                                                  |        |
| • | More Details       |                    |                                                                                                  |        |
|   |                    |                    |                                                                                                  |        |

| Digital Projects                                                                                                    |                                                                                                    |          |
|----------------------------------------------------------------------------------------------------|----------------------------------------------------------------------------------------------------|----------|
| Submission Package Files Approved Plans / Documents 🔀                                                                                        |                                                                                                    | (?) Help |
| Upload files. The following Document Types must be uploaded for this permit appli<br>Submission Package Description*<br>Submission Package 1 |                                                                                                    |          |
| ounnaion reckage i                                                                                                    | Drag files here to upload or click to select files<br>Cannot exceed 350Mb. Allowed file extensions:<br>XLS,XLSX,DOC,DOCX,DWG,JPG,JPEG,PDF,PDFA,PNG |          |

### Appendix A: UCDH – File Naming Convention

| Documents should be in PDF<br>Format Only |                                                                                      |                                                                                                    |                                                                                                    |  |  |  |  |
|-------------------------------------------|--------------------------------------------------------------------------------------|----------------------------------------------------------------------------------------------------|----------------------------------------------------------------------------------------------------|--|--|--|--|
| No. Document                              | Type Full Naming Convention<br>(Example)                                             | File Naming Convention                                                                                                    | Description                                                                                                    |  |  |  |  |
| 1. Calculations                           | Calc_Structural_9559310.pd<br>Calc_Structural_9559310_v<br>Calc_Structural_9559310_v | ol1.pdf                                                                                                    | Calc_Struct<br>Calc_Fire<br>Calc_Anchorage<br>Calc_Hydraulic, Calc_Precast, or<br>Other Calculations as appropriate<br>Note:<br>Please use volume numbers for<br>calculations with more than<br>1,000 pages or several volumes |  |  |  |  |
| 2. Geotechnic                             | al Report GeotechRpt_9559310.pdf                                                     | <pre></pre> <pre></pre> <pre>&lt;</pre>                                                                                                    | (see example).<br>Geotechnical Report                                                                                                    |  |  |  |  |
| 3. Image Docu                             |                                                                                      | <pre></pre>                                                                                                    | Photos, Sketches                                                                                                    |  |  |  |  |
| 4. Other                                  | Docs_9559310.pdf                                                                     | <pre></pre> <pre></pre> | Short Description of Document                                                                                                    |  |  |  |  |
|                                           | er Cut Sheets Prod_9559310_Fire Alarm.p                                              | odf <prod>_<ucdhproject#>_<product submittal<br="">Type&gt;.pdf</product></ucdhproject#></prod>                                                                                                    | Product Submittals<br>E.g.: Fire Alarm, Fire Sprinkler                                                                                                    |  |  |  |  |
| 6. Responses/<br>n Report<br>(In Excel Fo |                                                                                      | Response Comments>_ <ucdhproject#>.xls;</ucdhproject#>                                                                                                    |                                                                                                    |  |  |  |  |
| 7. TIO                                    | TIO_9559310.pdf                                                                      | <tio>_<ucdhproject#>.pdf</ucdhproject#></tio>                                                                                                    | TIO – Testing, Inspections and<br>Observation                                                                                                    |  |  |  |  |
| 8. Plans                                  | Plan_9559310.pdf<br>Plan_9559310_vol1_G_A_C_                                         | <plan>_<ucdhproject#>_<volume#>_<first init<br="">each discipline&gt;.pdf</first></volume#></ucdhproject#></plan>                                                                                                    | ial for<br>If you have 1 volume, don't enter<br>the volume number.<br>Plans with more than 100<br>Sheets or several volumes use<br>volume numbers.<br>After the volume#, enter the                                             |  |  |  |  |
|                                           |                                                                                      |                                                                                                    | After the volume#, e<br>first initial for the dis<br>E.g.: G for Geotechni                                                                                                    |  |  |  |  |

|     |                         |                                 |                                                                                                    | S=Structural, C=Civil          |
|-----|-------------------------|---------------------------------|----------------------------------------------------------------------------------------------------|--------------------------------|
|     | Plans - ACD             | Plan_9559310_B24-0023_ACD01.pdf | <plan>_<ucdhproject#>_<ucdhparentrecord#>_<acd></acd></ucdhparentrecord#></ucdhproject#></plan>                                          | Amended construction           |
|     |                         |                                 | <2-digit sequential#>.pdf                                                                                                    | document                       |
|     | Plans - DA              | Plan_9559310_B24-0023_DA01.pdf  | <pre><plan>_<ucdhproject#>_<ucdhparentrecord#>_<da>&lt; 2-digit sequential#&gt;.pdf</da></ucdhparentrecord#></ucdhproject#></plan></pre> | Deferred Approval              |
| 9.  | Specifications          | Specs_9559310.pdf               | <specs>_<ucdhproject#>.pdf</ucdhproject#></specs>                                                                                        | Specifications /Project Manual |
|     |                         | Specs_9559310_vol1.pdf          |                                                                                                    | Note:                          |
|     |                         | Specs_9559310_vol2.pdf          |                                                                                                    | If you have 1 volume, don't    |
|     |                         |                                 |                                                                                                    | enter the volume number.       |
|     |                         |                                 |                                                                                                    | Please use volume numbers for  |
|     |                         |                                 |                                                                                                    | specifications with more than  |
|     |                         |                                 |                                                                                                    | 1,000 pages or several volumes |
|     |                         |                                 |                                                                                                    | (see example).                 |
| 10. | Reference Documents     | Ref_9559310.pdf                 | <ref>_<ucdhproject#>.pdf</ucdhproject#></ref>                                                                                            | Reference Only                 |
| 11. | Narratives              | Narr_9559310_B24-0023_ACD01.pdf | <pre><narr>_<ucdhproject#>_<ucdhparentrecord#>_<acd< pre=""></acd<></ucdhparentrecord#></ucdhproject#></narr></pre>                      | Narrative                      |
|     | (Required for Amended   |                                 | ><2-digit sequential#>.pdf                                                                                                    |                                |
|     | Construction documents) |                                 |                                                                                                    |                                |
| 12. | Letters                 | Letter_9559310.pdf              | <letter>_<ucdhproject#>.pdf</ucdhproject#></letter>                                                                                      | Letter                         |
|     |                         |                                 |                                                                                                    |                                |

### Appendix B: HCAI - File Naming Convention

|     | Documents should be in<br>PDF Format only                      |                                                                     |                                                                                                    |                                                                                                    |  |  |  |
|-----|----------------------------------------------------------------|---------------------------------------------------------------------|----------------------------------------------------------------------------------------------------|----------------------------------------------------------------------------------------------------|--|--|--|
| No. | Document Type                                                  | Full Naming Convention<br>(Example)                                 | File Naming Convention                                                                                                   | Description                                                                                                    |  |  |  |
| 1.  | Calculations                                                   | Calc_Structural_9559310.pdf                                         | <calc>_<type>_<ucdhproject#>.pdf</ucdhproject#></type></calc>                                                            | Calc_Struct<br>Calc_Fire<br>Calc_Anchorage<br>Calc_Hydraulic<br>Calc_Precast<br>Or<br>Other Calculations as<br>appropriate |  |  |  |
| 2.  | Functional Program                                             | Func_9559310.pdf                                                    | <func>_<ucdhproject#>.pdf</ucdhproject#></func>                                                                          | Functional Program                                                                                                    |  |  |  |
| 3.  | Geotechnical Report                                            | GeoTechRpt_9559310.pdf                                              | <geotechrpt>_<ucdhproject#>.pdf</ucdhproject#></geotechrpt>                                                              | Geotech Report                                                                                                    |  |  |  |
| 4.  | Image Documents                                                | Image_9559310.pdf                                                   | <image/> _ <ucdhproject#>.pdf</ucdhproject#>                                                                             | Photos, Sketches                                                                                                    |  |  |  |
| 5.  | Other<br>(Only use when no other<br>description will work)     | Docs_9559310.pdf                                                    | <docs>_<ucdhproject#>.pdf</ucdhproject#></docs>                                                                          | Short Description of Document                                                                                              |  |  |  |
| 6.  | Manufacturer Cut Sheets                                        | Prod_9559310_Fire Alarm.pdf                                         | m.pdf <prod>_<ucdhproject#>_<product product<br="" submittal="">Type&gt;.pdf E.g.: Sprin</product></ucdhproject#></prod> |                                                                                                    |  |  |  |
| 7.  | Responses/Correction<br>Report<br>(In Excel Format Only)       |                                                                     |                                                                                                    | Responses or Corrections<br>Report                                                                                         |  |  |  |
| 8.  | Pharmacy Summary<br>Checklist                                  |                                                                     |                                                                                                    | Pharmacy Summary Checklist                                                                                                 |  |  |  |
| 9.  | ТЮ                                                             |                                                                     |                                                                                                    | Testing, Inspections, and<br>Observations Program                                                                          |  |  |  |
| 10. | Plans                                                          | Plan 9559310.pdf                                                    | <plan>_<ucdhproject#>.pdf</ucdhproject#></plan>                                                                          | Plans for HCAI Projects                                                                                                    |  |  |  |
| 11. | Specifications                                                 | Specs 9559310.pdf <specs> <ucdhproject#>.pdf</ucdhproject#></specs> |                                                                                                    | Specifications                                                                                                    |  |  |  |
| 12. | Reference Documents                                            | Ref_9559310.pdf                                                     | <ref>_<ucdhproject#>.pdf</ucdhproject#></ref>                                                                            | Reference Only                                                                                                    |  |  |  |
| 13. | Narratives<br>(Required for Amended<br>Construction documents) | Narr_9559310_H23-0000_ACD01.pdf                                     | <narr>_<ucdhproject#>_<ucdhparentrecord#>_<ac<br>Dxx&gt;.pdf</ac<br></ucdhparentrecord#></ucdhproject#></narr>           | Narrative                                                                                                    |  |  |  |
| 14. | Plan – Reference Only                                          | Ref_S220543-34-00.pdf                                               | <ref>_<hcaiapprovedproject#>.pdf</hcaiapprovedproject#></ref>                                                            | References Only                                                                                                    |  |  |  |
| 15. | Project Cancellation Notice                                    | WithdrawApplication_9559310.pdf                                     | <withdrawapplication>_<ucdhproject#>.pdf</ucdhproject#></withdrawapplication>                                            | Project Cancellation or<br>Withdrawal application                                                                          |  |  |  |

|     |                           |                                              |                                                                                                    | Post Approval Application                                                  |
|-----|---------------------------|----------------------------------------------|----------------------------------------------------------------------------------------------------|----------------------------------------------------------------------------|
| 16. | Plans<br>HCAI New project | Plan_9559310.pdf                             | <plan>_<ucdhproject#>.pdf</ucdhproject#></plan>                                                                                   | If you only have 1 volume, <b>do</b><br><b>not</b> enter the volume        |
|     |                           | Plan_9559310_vol1.pdf                        | <plan>_<ucdhproject#>_<volume#>.pdf</volume#></ucdhproject#></plan>                                                               | number.                                                                    |
|     |                           |                                              |                                                                                                    | Plans with more than 100<br>Sheets or several volumes<br>use volume number |
|     | Plans – ACD<br>HCAI - PAD | Plan_9559310_H23-0000-PAD-<br>0002_CO01.pdf  | <plan>_<ucdhproject#>_<ucdhparentrecord#>_<pad<br>Applicant Tracking#&gt;.pdf</pad<br></ucdhparentrecord#></ucdhproject#></plan>  | ACD Plans for HCAI Projects                                                |
|     | Plans – DA<br>HCAI - PAD  | Plan_9559310_ H23-0000-PAD-<br>0002_DA01.pdf | <plan>_<ucdhproject#>_<ucdhparentrecord#>_<da><br/>&lt;2-digit sequential#&gt;.pdf</da></ucdhparentrecord#></ucdhproject#></plan> | Deferred Approval for HCAI<br>Projects                                     |

### Appendix C: Attachment by Record Type

Attachments are electronic files such as PDFs or image files that you can upload from your computer to the eServices Portal, and then associate the attachment with a specific project record, such as a Project, Building Permit, Post-Approval Document, etc. Attachments can be just about any relevant document or file, such as special instructions, diagrams, pictures, or other information relevant to the record, however, the Document Types are limited based on the record the attachment is being uploaded to; this is known as public user permissions for each attachment associated with a record. Once a document, plan, photo, etc. is uploaded to eSP, the attachment can be downloaded and viewed by any Public User with Facility Authorization and by any Licensed Professional associated with that project. However, attachments cannot be deleted by Public Users once they are uploaded – even if they are erroneous. Attachments can only be deleted by UCDH intake staff. A description of attachments and the records that they can be associated with are listed in the table below:

| Attachment Name                                         | Record Type                                 | Description                                                                                                    |
|---------------------------------------------------------|---------------------------------------------|----------------------------------------------------------------------------------------------------|
| Attachments by Record                                   | Туре                                        |                                                                                                    |
| Plan                                                    | HCAI and UCDH Projects<br>PAD               | Construction floor plans of sufficient clarity to indicate the location, nature, and extent of the work proposed<br>and show in detail that it will conform to the provisions of applicable codes and relevant laws, ordinances, rules,<br>and regulations. Plans do not include specifications, calculations, product data, etc.                                                      |
| Calculations                                            | HCAI and UCDH Projects<br>PAD               | Structural calculations, hydraulic calculations, etc. necessary to support the design criteria and parameters of the Plans.                                                                                                    |
| Specifications                                          | HCAI and UCDH Projects<br>PAD               | The portion of the Contract Documents consists of the written requirements for materials, equipment, systems, standards, and workmanship for the work, and performance of related services.                                                                                                    |
| Testing, Inspections, and<br>Observations Program (TIO) | HCAI Project<br>(For HCAI projects only)    | The TIO program identifies all materials and tests to be performed on the project, all special inspections to be performed on the project, and the firm(s) and/or individual(s) to perform each of the required tests and, inspections. The TIO program must also identify each Licensed Professional who must verify that the work complies with the approved construction documents. |
| Functional Program                                      | HCAI Project<br>(For HCAI projects only)    | An executive summary of the project, required by CAC Section 7-119, that clearly describes the purpose of the project, the project components, and scope affected support functions, operational and environment of care requirements, architectural space and technology requirements, and planning considerations.                                                                   |
| Workers Compensation<br>Insurance Certificate           | UCDH Project                                | California law requires employers to have workers' compensation insurance if they have even one employee.<br>Proof of sufficient workers' compensation insurance or a certificate of self-insurance is required for the issuance of any Building Permit.                                                                                                    |
| Documents                                               | HCAI and UCDH Projects<br>HCAI and UCDH PAD | All other documents not already classified may be uploaded; this would include soil reports, product data sheets, reference drawings, etc.                                                                                                    |
| Image Documents                                         | HCAI and UCDH Projects<br>PAD               | Photos may be uploaded if they are relevant to the project.                                                                                                    |
| Other                                                   | HCAI and UCDH Projects<br>PAD               | Miscellaneous classification of attachments.                                                                                                    |